## **Rahmen als Block erstellen, einfügen, skalieren (Maßstab der Zeichnung)**

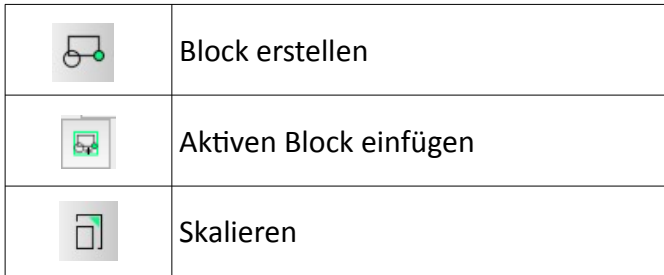

- wählen Sie die Ebene "Rahmen" aus auf der Sie zeichnen wollen
- zeichnen Sie die Rahmen gem. Vorgabewerte mit einem geringen Abstand zueinander ABER **OHNE Bemaßung!!!**
- alle Zahlenwerte in mm

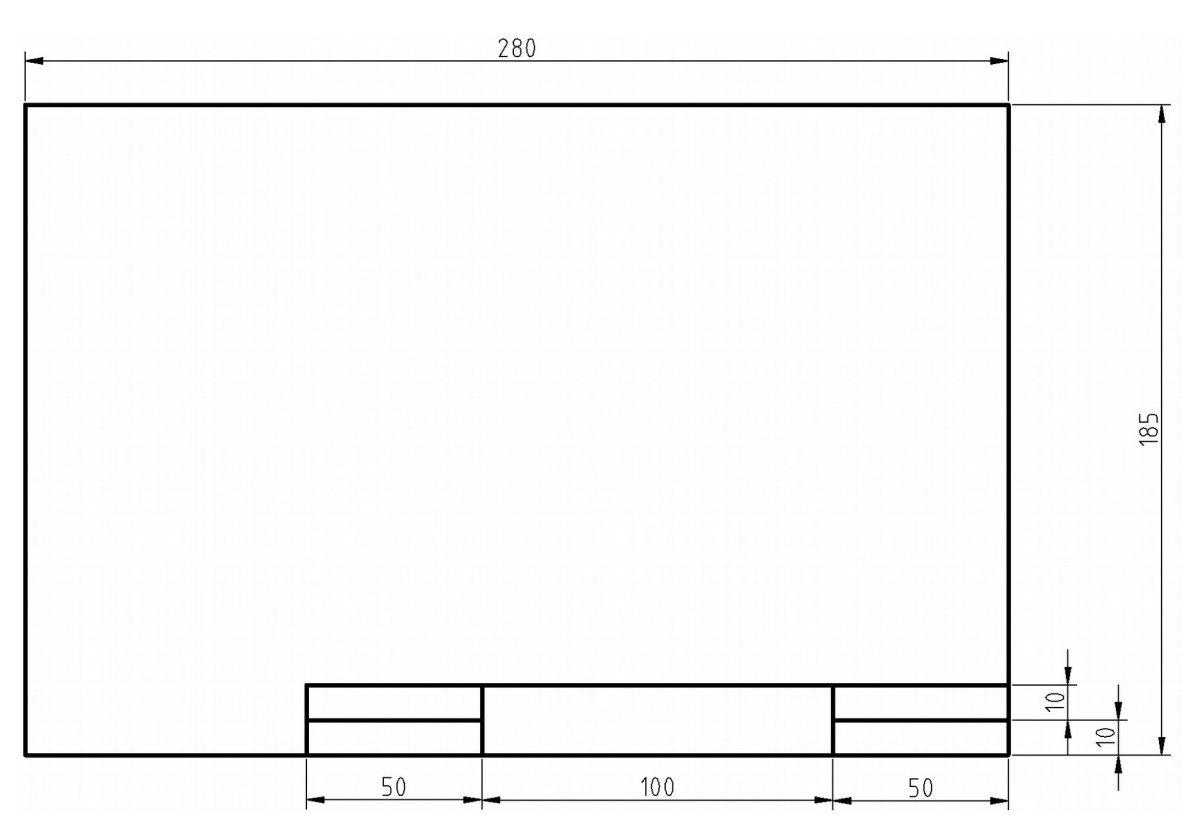

*Schaubild 1: Rahmen A4-Querformat*

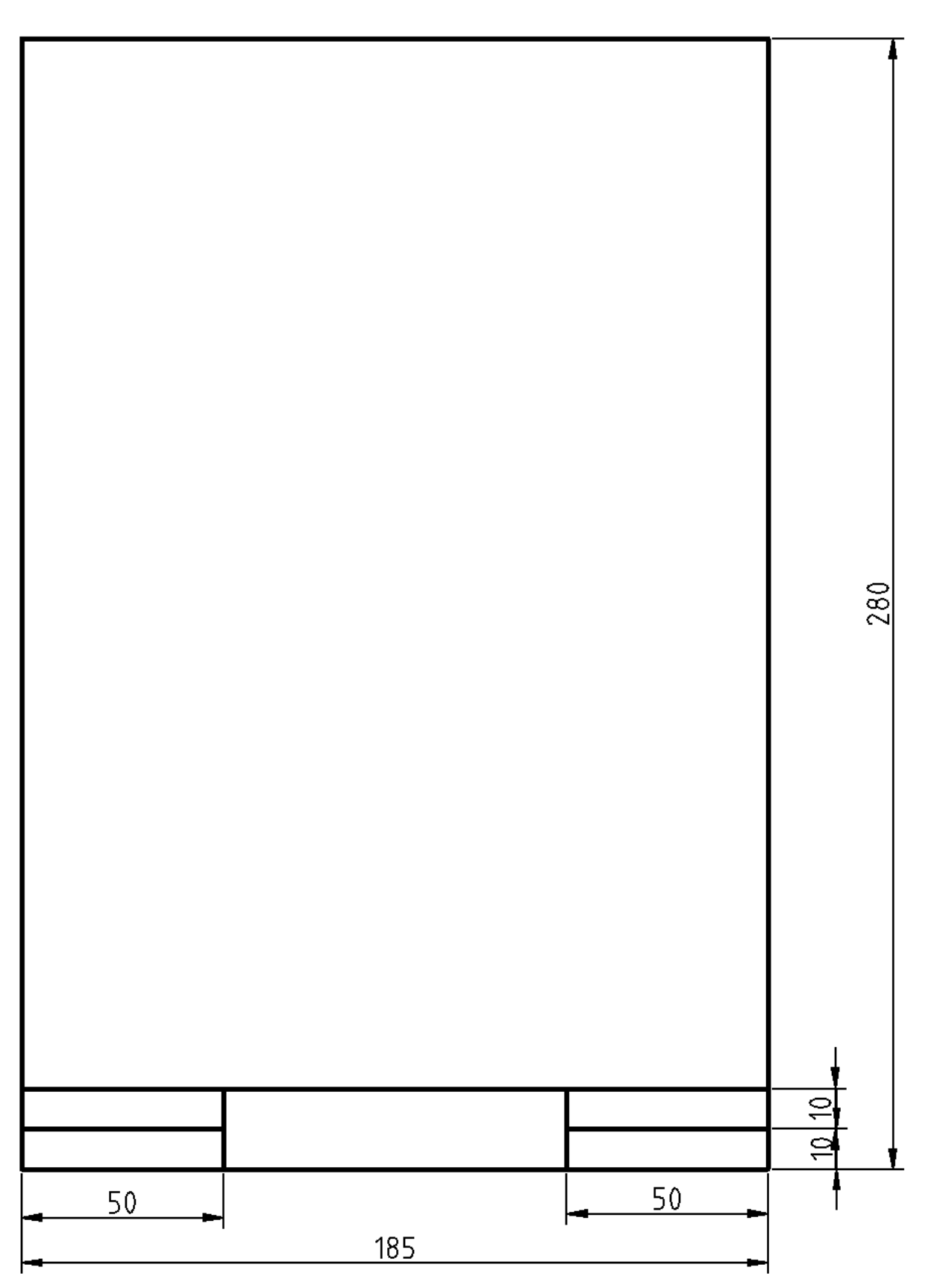

*Schaubild 2: Rahmen A4-Hochformat*

- nach dem Zeichnen der Rahmen, wählen Sie nun den **ersten** Rahmen aus (markieren, indem Sie die linke Maustaste drücken und halten und ein Auswahlrechteck (blau) über dem Rahmen aufziehen)
- klicken Sie dann in der Werkzeugleiste "" auf das Symbol "Block erstellen" (siehe oben Tab.)
- über der Befehlszeile wird nun verlangt: "Referenzpunkt angeben"
- klicken Sie mit der Maus auf die linke untere Ecke des markierten Rahmens
- im Anschluss öffnet sich ein Fenster "Block Einstellungen", geben Sie hier dem Block einen sinnvollen Namen, z.B. A4-Quer und klicken Sie auf den OK - Button
- der Block ist nun angelegt und Sie finden Ihn in der Blockliste auf der rechten Seite des Libre CAD Programmfensters
- verfahren Sie mit dem zweiten Rahmen ähnlich geben Sie nur einen anderen Namen
- löschen Sie die Rahmen NACH der Erstellung der Blöcke

# **Anwenden der Rahmenblöcke**

Die Rahmenblöcke sollten, wie die Ebenen, in Ihrer Vorlagezeichnung enthalten sein, so dass Sie diese Rahmen jederzeit um Ihre Zeichnung positionieren können.

## Grundsätzlich gilt:

Erst die richtige Zeichnung erstellen und anschließend den Rahmen darum setzen.

In der Regel ist der Rahmen für die vorhandene Zeichnung zu klein. Dieser muss dann mit Hilfe des Befehles "Skalieren" (siehe Symbol in Tab.) vergrößert werden. Dieser Vergrößerungsfaktor stellt dann i.d.R. auch den Maßstab dar.

### **Ablauf:**

- aktivieren Sie die Rahmen-Ebene
- wählen Sie in der Blockliste den Block (Rahmen) aus, den Sie einfügen möchten
- klicken Sie dann über der Blockliste auf das Symbol für "aktiven Block einfügen" (siehe Tab. Oben)
- der Rahmen (Block) hängt jetzt am Fadenkreuz
- positionieren Sie den Rahmen zur Zeichnung sinnvoll in der unteren linken Ecke und machen Sie EINEN Mausklick
- theoretisch könnten Sie jetzt beliebig oft den Block einfügen das wollen wir hier nicht also die ESC – Taste drücken (ggf. mehrmals)
- nun muss der Rahmen vergrößert werden
- Zoomen Sie dazu soweit aus der Zeichnung heraus, dass Sie die gesamte Zeichnung sehen können, um die Sie den Rahmen anordnen wollen
- schätzen Sie ab, wie oft Sie den Rahmen vergrößern müssen, damit dieser um Ihre Zeichnung passt $<sup>1</sup>$  $<sup>1</sup>$  $<sup>1</sup>$ </sup>
- klicken Sie nun den Rahmen einmal an (Auswahl)
- klicken Sie als nächstes auf das Symbol "Skalieren"
- in der Befehlszeile heißt es nun: "Referenzpunkt wählen"
- klicken Sie auf die untere linke Ecke des Rahmens
- es öffnet sich ein Fenster "Optionen für Skalierung"
	- wählen Sie aus:
		- Original löschen
		- Häckchen bei "Isotropisch Skalieren" setzen
		- bei X: Vergrößerungsfaktor eingeben (Ihr Schätzwert)
		- mit OK Button bestätigen

Sollte der Rahmen zu groß oder klein sein:

 $\rightarrow$  Rahmen anklicken (markieren) und löschen und den Spaß wie zuvor erklärt wiederholen

### **BEACHTE**

Der von Ihnen eingesetzte "Skalierungsfaktor" (Schätzwert) entspricht dem Maßstab mit **dem die Zeichnung dann gedruckt wird.**

Hier einige Skalierfaktoren und der daraus resultierende Maßstab:

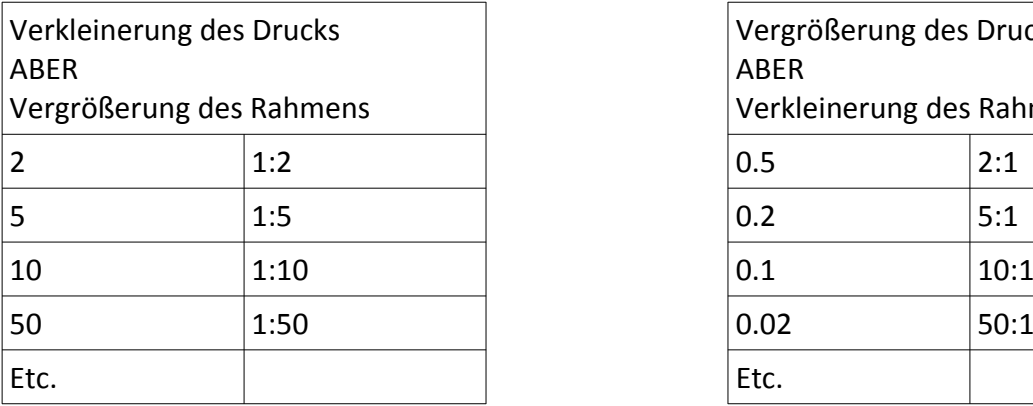

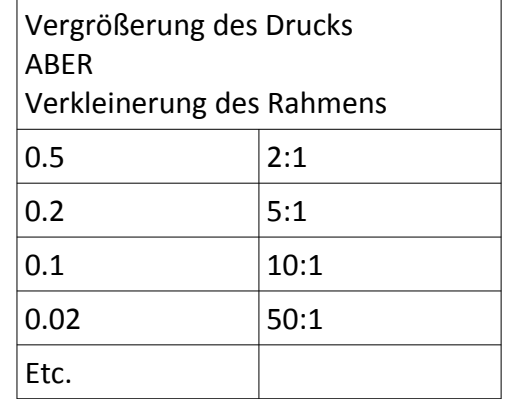

<span id="page-3-0"></span>sinnvolle Werte sind: 2/ 5/ 10/ 20/ 25/ 50/ 100/ 200/ 250/ 500 etc.